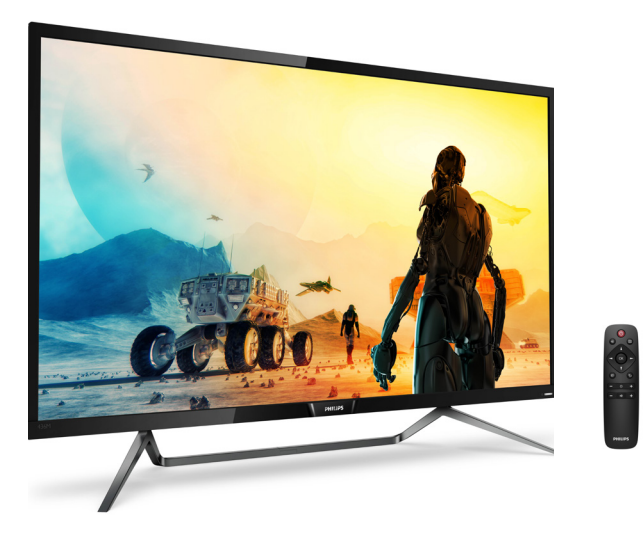

# www.philips.com/welcome

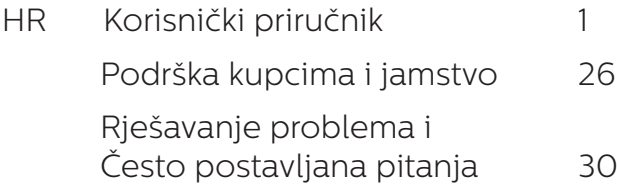

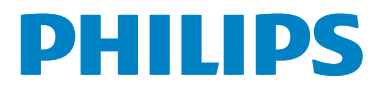

# Sadržaj

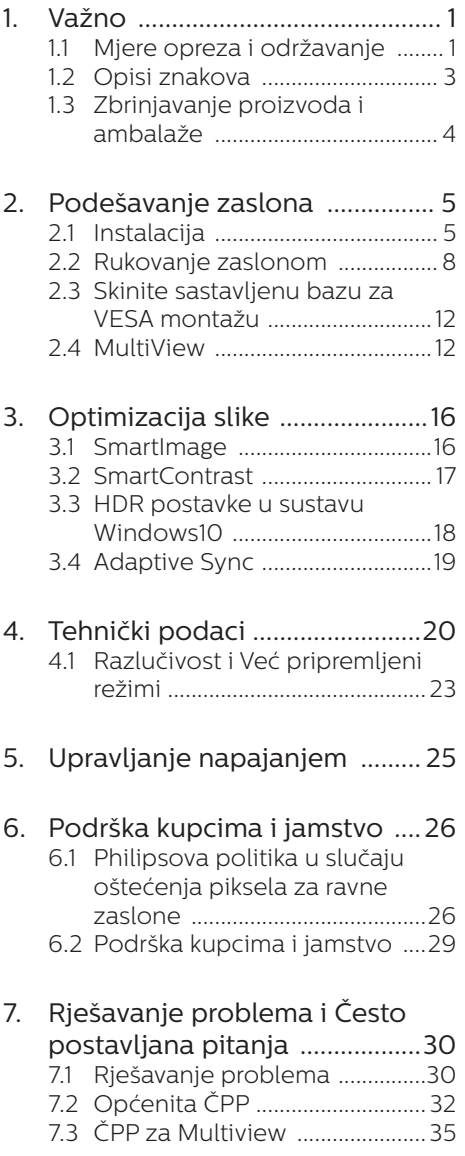

# <span id="page-2-1"></span><span id="page-2-0"></span>1. Važno

Ovaj korisnički priručnik namijenjen je za sve korisnike Philipsovih zaslona. Prije korištenja zaslona pročitajte ovaj korisnički priručnik. U njemu se nalaze važne informacije i napomene za korištenje zaslona.

Philipsovo jamstvo primjenjuje se ako se proizvodom rukuje ispravno za njegovo namijenjeno korištenje, u skladu s uputama za rad i po pokazivanju originalnog računa, na kojoj stoji datum kupnje, naziv zastupnika te model i broj proizvodnje proizvoda.

# 1.1 Mjere opreza i održavanje

# **1** Upozorenja

Korištenje kontrola, podešavanja ili postupaka različitih od onih navedenih u ovom dokumentu mogu rezultirati s izlaganjem udaru, električnim oštećenjima ili mehaničkim oštećenjima.

Pročitajte i slijedite ove upute pri priključivanju i korištenju zaslona.

# Korištenje

- Zaslon sklonite od izravne sunčeve svjetlosti, vrlo jakih izvora svjetlosti i svakog drugog izvora topline. Dugo izlaganje ovoj vrsti okruženja može dovesti do gubitka boje i oštećenja zaslona.
- Uklonite sve predmete koji bi mogli upasti u otvore za ventilaciju ili spriječiti pravilno ventiliranje elektroničkih sklopova zaslona.
- Ne blokiraite otvore za ventilaciju na kućištu.
- Zaslon postavite tako da je lako pristupiti utikaču za napajanje i mrežnoj utičnici.
- Kada zaslon isključujete izvlačenjem mrežnog kabela ili DC kabela,

pričekajte oko 6 sekundi prije ponovnog priključivanja kabela za normalan rad zaslona.

- Uvijek koristite odobreni kabel za napajanje koji isporučuje Philips. Ukoliko niste dobili kabel za napajanje, obratite se servisnom centru. (Molimo pogledajte Podrška korisnika; Centar za korisnike)
- Za vrijeme rada nemojte zaslon izlagati jakim vibracijama ili udarcima.
- Pazite da ne udarite zaslon ili da vam ne ispadne za vrijeme rada ili transporta.

#### Održavanje

- Radi zaštite zaslona od mogućeg oštećenja, nemojte na njega djelovati prekomjernom silom. Prilikom premještanja, zaslon uhvatite za okvir; zaslon ne dodirujte ni rukom niti prstima prilikom podizanja.
- Iskliučite zaslon iz napajanja kada ga nećete koristiti dulje razdoblje.
- Iskliučite zaslon iz napajanja kada ga namjeravate čistiti vlažnom krpom. Zaslon obrišite suhom krpom kada je isključeno napajanje. Međutim, nikada ne koristite organska otapala poput alkohola ili tekućine na bazi amonijaka za čišćenje zaslona.
- Kako biste izbiegli kvar ili trajno oštećenje zaslona, zaštitite ga od prašine, kiše, tekućina i prevelike vlage.
- Kada se zaslon smoči, odmah ga obrišite suhom krpom.
- Prilikom prodora stranog tijela ili vode u zaslon, odmah isključite napajanje i izvucite kabel za napajanje. Potom uklonite strano tijelo ili vodu i odnesite monitor u servisni centar.

- Nemoite čuvati ili koristiti zaslon na mjestima koja su izložena vrućini, neposrednoj sunčevoj svjetlosti ili krajnjoj hladnoći.
- Za očuvanje najboljih radnih svojstava i dugotrajnu uporabu zaslona, zaslon koristite na mjestima sa sljedećim rasponom temperatura i vlažnosti.
	- • Temperatura: 0-40°C 32-104°F
	- • Vlažnost: 20-80% RH

#### Važne obavijesti o usnimljenoj slici / slici duhu

- Uvijek aktivirajte pokretni čuvar ekrana kad svoj zaslon ostavite bez nadzora. Neprestano pokrećite periodičko osvježavanje prikaza na ekranu ako zaslon prikazuje nepromijenjeni statični sadržaj. Neprekidan prikaz mirnih ili statičnih slika na zaslonu tijekom duljeg razdoblja može rezultirati "usnimljena slika", također poznatom kao "zaostala slika" ili "slika duh".
- • "Usnimljena slika", "zaostala slika" ili "slika duh" slika dobro je poznata pojava vezana uz tehnologiju ploče LCD monitora. U većini slučajeva "usnimljena slika", "zaostala slika" ili "slika duh" postepeno nestaje nakon određenog vremena nakon isključenja napajanja.

# **1** Upozorenje

Ako se ne aktivira čuvar ekrana ili aplikacija za periodično osvježavanje ekrana, to može dovesti do jakih simptoma "burn-in" ("usnimliene slike"). "after-image" ("zaostale slike") ili "ghost image" ("slike duha") koji neće iščeznuti i ne mogu se popraviti. Oštećenje koje je gore opisano nije obuhvaćeno jamstvom.

#### Servis

- Poklopac kućišta smije otvarati samo osoblje ovlaštenog servisa.
- U slučaju potrebe za bilo kojim dokumentom nužnim za popravak ili sklapanje, molimo obratite se lokalnom servisu. (Molimo pogledajte poglavlje "Centar za korisnike")
- Informacije o transportu potražite u odjeljku "Tehnički podaci".
- Ne ostavliajte zaslon u automobilu/ prtljažniku izložen izravnoj sunčevoj svjetlosti.

#### **e** Napomena

U slučaju neispravnog rada zaslona ili ako niste sigurni koje korake poduzeti nakon što ste postupali prema uputama iz ovih uputa za uporabu, obratite se ovlaštenom serviseru.

# <span id="page-4-0"></span>1.2 Opisi znakova

Sljedeća potpoglavlja opisuju konvencije znakovlja koje se koristi u ovom dokumentu.

#### Napomene, oprezi i upozorenja

Kroz cijele ove upute dijelovi teksta mogu biti popraćeni ikonama i mogu biti ispisani masnim ili kosim slovima. Ti dijelovi sadrže napomene, opreze ili upozorenja. Koriste se na sljedeći način:

#### **⊖** Napomena

Ova ikona naznačuje važne informacije i savjete koji vam pomažu bolje koristiti računalni sustav.

### **O** Oprez

Ova ikona naznačuje informacije koje vam kažu kako izbjegavati moguće oštećivanje hardvera ili gubitak podataka.

### **1** Upozorenje

Ova ikona naznačuje mogućnost ozljeđivanja tijela i kaže vam kako izbjeći neki problem.

Neka se upozorenja mogu pojaviti u drugačijim formatima i možda ih neće pratiti ikona. U takvim slučajevima, specifičnom prezentacijom upozorenja upravlja relevantna zakonodavna ustanova.

# <span id="page-5-0"></span>1.3 Zbrinjavanje proizvoda i ambalaže

#### Električni i elektronički otpad (EE otpad)

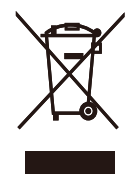

This marking on the product or on its packaging illustrates that, under European Directive 2012/19/EU governing used electrical and electronic appliances, this product may not be disposed of with normal household waste. You are responsible for disposal of this equipment through a designated waste electrical and electronic equipment collection. To determine the locations for dropping off such waste electrical and electronic, contact your local government office, the waste disposal organization that serves your household or the store at which you purchased the product.

Your new Display contains materials that can be recycled and reused. Specialized companies can recycle your product to increase the amount of reusable materials and to minimize the amount to be disposed of.

All redundant packing material has been omitted. We have done our utmost to make the packaging easily separable into mono materials.

Please find out about the local regulations on how to dispose of your old Display and packing from your sales representative.

#### Taking back/Recycling Information for Customers

Philips establishes technically and economically viable objectives to optimize the environmental performance of the organization's product, service and activities.

From the planning, design and production stages, Philips emphasizes the important of making products that can easily be recycled. At Philips, end-of-life management primarily entails participation in national takeback initiatives and recycling programs whenever possible, preferably in cooperation with competitors, which recycle all materials (products and related packaging material) in accordance with all Environmental Laws and taking back program with the contractor company.

Your display is manufactured with high quality materials and components which can be recycled and reused.

To learn more about our recycling program please visit

[http://www.philips.com/a-w/about/](http://www.philips.com/a-w/about/%20sustainability.html)  [sustainability.html](http://www.philips.com/a-w/about/%20sustainability.html)

# <span id="page-6-0"></span>2. Podešavanje zaslona

# 2.1 Instalacija

# **1** Sadržaj pakiranja

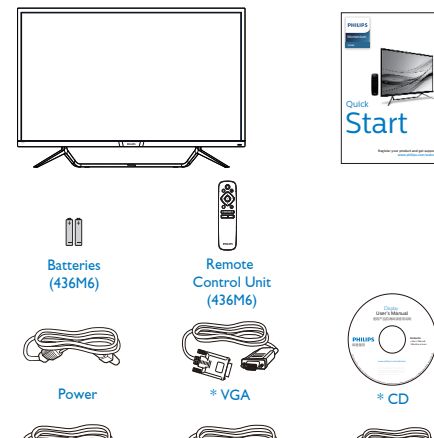

**2** Povezivanje s računalom

## 436M6VBPA

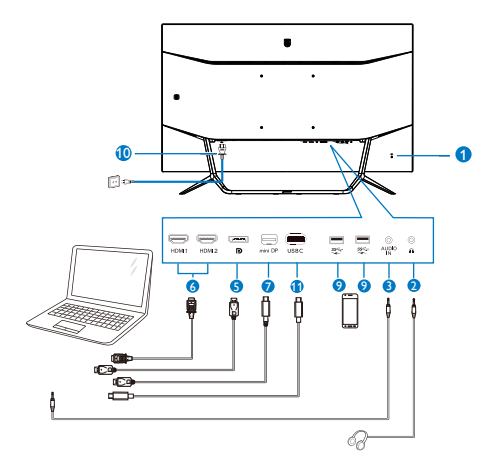

#### 436M6VBRA

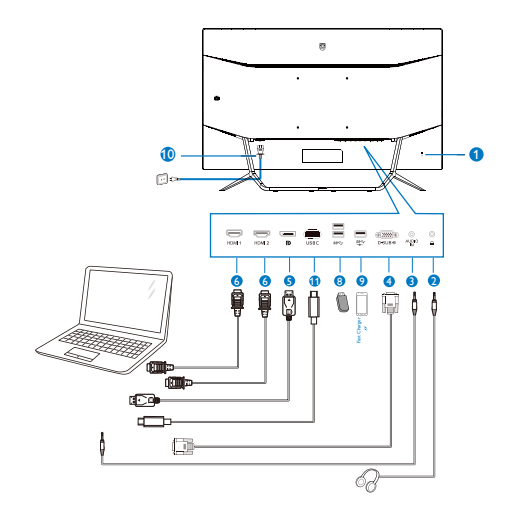

\*Razlikuje se ovisno o regiji.

\* DP

\* Mini DP

\*Baterija: cink-ugljen AAA . R03 1,5 V

\* HDMI

\* Audio

Г.

\*USB C-C \*USB C-A

#### USB hub

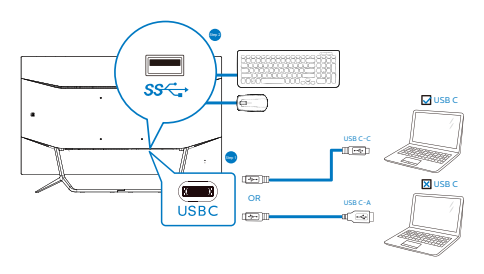

- **1** Kensington protuprovalna brava
- **2** Priključak za slušalice
- **3** Audio ulaz
- **4** VGA ulaz
- **5** DP ulaz
- **6** HDMI ulaz
- **7** Mini DP slanje podataka
- **8** USB preuzimanje
- **9** USB punjač
- **10** Ulaz izmjeničnog napajanja
- **11** USB Type-C ulaz

Priključivanje na računalo

- 1. Kabel za napajanje čvrsto ukopčajte sa stražnje strane monitora.
- 2. Isključite računalo i iskopčajte kabel za napajanje.
- 3. Kabel za prijenos signala monitora ukopčajte u priključnicu za video na stražnjoj strani računala.
- 4. Ukopčajte kabel za napajanje računala i monitora u obližnju utičnicu.
- 5. Uključite računalo i monitor. Ako zaslon prikazuje sliku, instalacija je dovršena.

# **1** Upozorenje:

Rad USB 2,4 Ghz bežičnih uređaja, kao što su bežični miš, tipkovnica i slušalice mogu ometati signali velike brzine USB 3.0 uređaja, što može dovesti do smanjenje učinkovitosti radio prijenosa. Ako se to dogodi, isprobajte sljedeće metode za pomoć u smanjenju učinka smetnji.

- Pokušajte držati USB 2.0 prijemnike dalje od USB3.0 priključka za spajanje.
- Koristite standardni USB produžni kabel ili USB razdjelnik za povećanje razmaka između bežičnog prijemnika i USB 3.0 priključka za spajanje.

### USB koncentrator

Radi sukladnosti međunarodnim energetskim standardima, USB koncentrator/priključci ovog zaslona bit će deaktivirani u stanju mirovanja i u isključenom stanju.

Priključeni USB uređaji neće raditi u tom staniu.

Ako želite trajno postaviti USB funkciju u stanje "UKLJUČENO", otvorite OSD izbornika, zatim odaberite "Rad USB priključaka u mirovanju" i promijenite ga na stanje "UKLJUČENO".

#### USB punjenje

Ovaj zaslon opremljen je USB priključcima standardnih specifikacija napajanja, uključujući one s funkcijom USB punjenja (prepoznat ćete ga po ikoni napajanja <a>S</a>
1. Te prikliučke možete koristiti za, primjerice, punjenje pametnog telefona i napajanje vanjskog tvrdog diska. Zaslon uvijek mora biti uključen kako biste mogli koristiti ovu funkciju.

Neki Philipsovi zasloni neće napajati ili puniti uređaj kada uđe u način mirovanja (trepće bijeli LED indikator). U tom slučaju, uđite u zaslonski izbornik i odaberite "USB Standby Mode" (USB punjenje), zatim uključite funkciju (zadano = isključeno). Tako ćete održati aktivnost funkcija USB napajanja i punjenja čak i kada je monitor u stanju mirovanja.

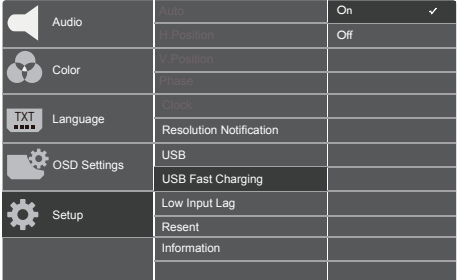

#### **e** Napomena

Ako u bilo kojem trenutku monitor isključite putem sklopke, svi USB priključci će izgubiti mogućnost napajanja.

**B** Daljinski upravljač napajaju dvije AAA baterije od 1,5 V.

Ugradnja ili zamjena baterija:

- 1. Pritisnite i zatim povucite poklopac za otvaranje.
- 2. Poravnajte baterije u skladu s oznakama (+) i (-) unutar pretinca za baterije.
- 3. Vratite poklopac.

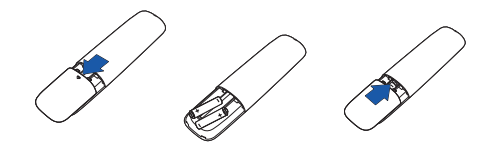

#### **A** Napomena

Nepropisna uporaba baterija može dovesti do curenja ili rasprskavanja. Obvezno se držite uputa:

- Postavite "AAA" baterije tako da oznake (+) i (-) na bateriji odgovaraju oznakama (+) i (-) u pretincu za baterije.
- Ne miješajte različite vrste baterija.
- Nemojte kombinirati nove baterije s korištenima. To skraćuje vijek trajanja baterije i uzrokuje njihovo curenje.
- Odmah uklonite istrošene baterije kako biste spriječili njihovo curenje u pretincu za baterije. Nemojte dodirivati baterijsku kiselinu jer ona može oštetiti kožu.
- Ako ne namjeravate koristiti daljinski upravljač duže vrijeme, izvadite baterije.

# <span id="page-9-0"></span>2.2 Rukovanje zaslonom

# Opis upravljačkih gumba

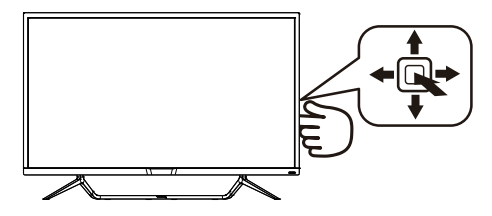

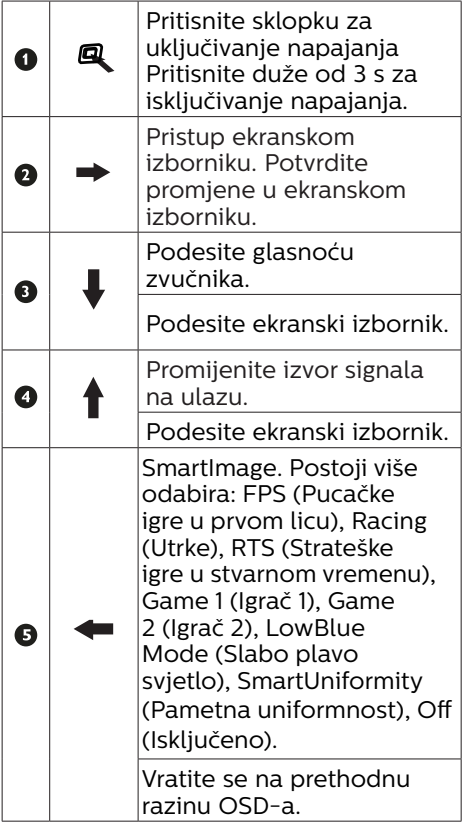

#### 2 Opis gumba daljinskog upravljača

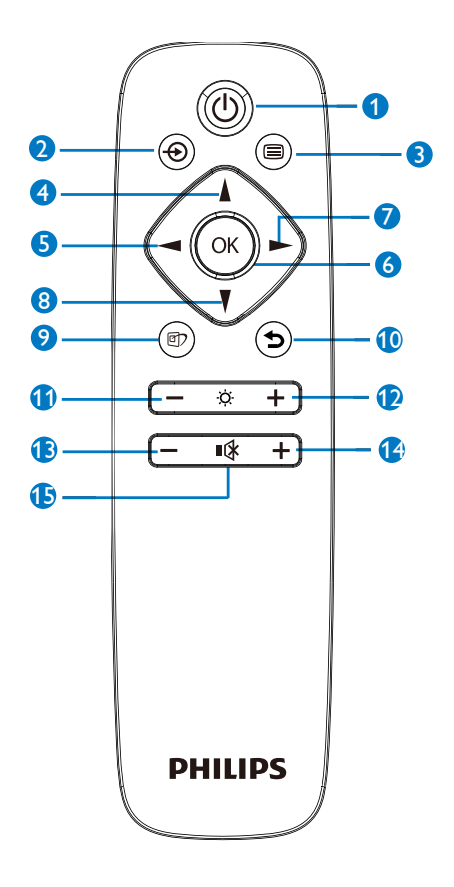

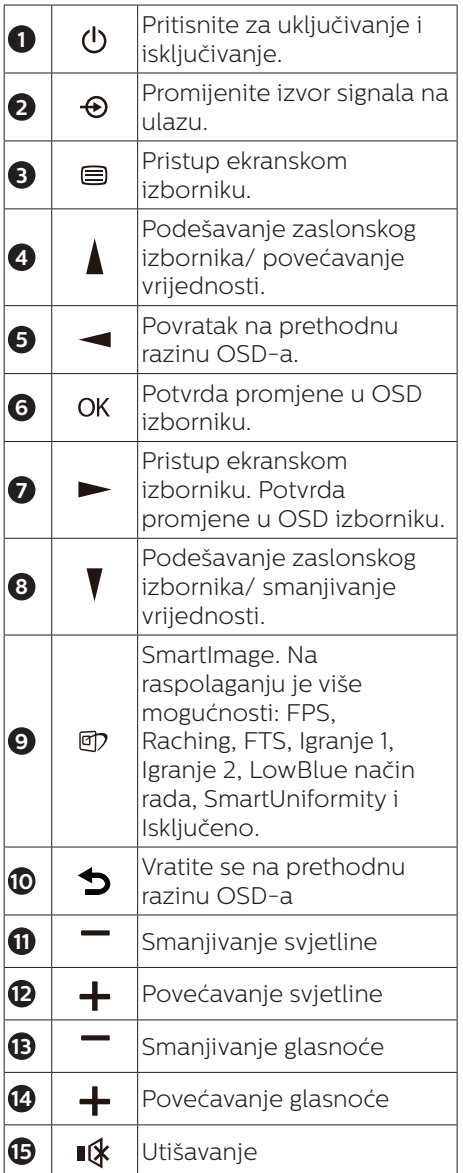

# **B** EasyLink (CEC)(436M6VBPA)

#### Što je to?

HDMI je jedan kabel kojim se prenosi signal slike i zvuka s uređaja na monitor i time se smanjuje gužva kabela. On prenosi nekomprimirane signale čime se nudi najviša kvaliteta izvora na zaslonu. Monitori koji su priključeni na HDMI s Philips EasyLink (CEC) omogućuju funkcije upravljanja za više priključenih uređaja preko jednog daljinskog upravljača. Uživajte u visokoj kvaliteti slike i zvuka bez gužve i nereda.

Kako se omogućuje EasyLink (CEC)

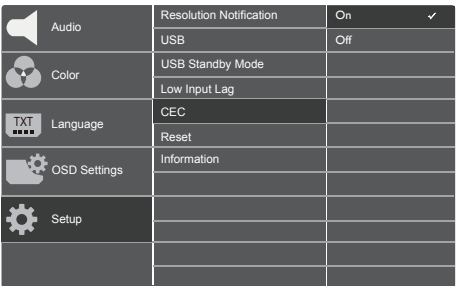

- 1. Priključite HDMI-CEC sukladni uređaj putem HDMI priključka.
- 2. Konfigurirajte HDMI-CEC uređaj na odgovarajući način.
- 3. Uključite EasyLink(CEC) zaslona prebacivanjem na desnu stranu za ulaz na OSD.
- 4. Odaberite [Setup] (Postava) > [CEC].
- 5. Odaberite [On] (Uključi) i zatim potvrdite odabir.
- 6. Zapamtite da jednim daljinskim upravljačem možete uključiti i isključiti uređaj i zaslon.

**G** Napomena

- 1. Uređaj koji podržava EasyLink treba uključiti i odabrati ga kao izvor.
- 2. Philips ne jamči 100%-tnu međufunkcionalnost za sve HDMI CEC uređaje.

#### Opis prikaza na zaslonu

#### Što se nalazi na ekranskom izborniku (OSD)?

Prozor zaslona (On-Screen Display - OSD) sadrže svi Philipsovi LCD zasloni. Omogućuje krajnjim korisnicima izravno podešavanje izvedbe zaslona ili odabir funkcija zaslona putem prozora s uputama na zaslonu. Korisnički prilagodljivo sučelje u prozoru zaslona prikazuje se na sljedeći način:

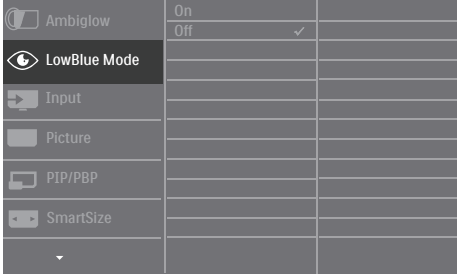

#### Osnovne i jednostavne upute za kontrolne tipke

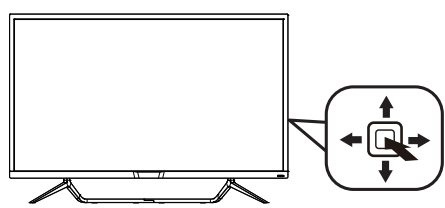

Za pristup ekranskom izborniku ovog Philipsovog zaslona jednostavno koristite jedan gumb za prebacivanje sa stražnje strane ukrasnog okvira zaslona. Jedan gumb radi kao upravljačka palica. Za pomicanje kursora jednostavno prebacujte gumb u četiri smjera. Pritisnite gumb za odabir željene mogućnosti.

#### OSD izbornik

Niže se nalazi ukupan pregled strukture Prikaza na zaslonu. To možete koristiti kao referencu kad budete kasnije htjeli raditi s različitim podešavanjima.

#### 436M6VBPA

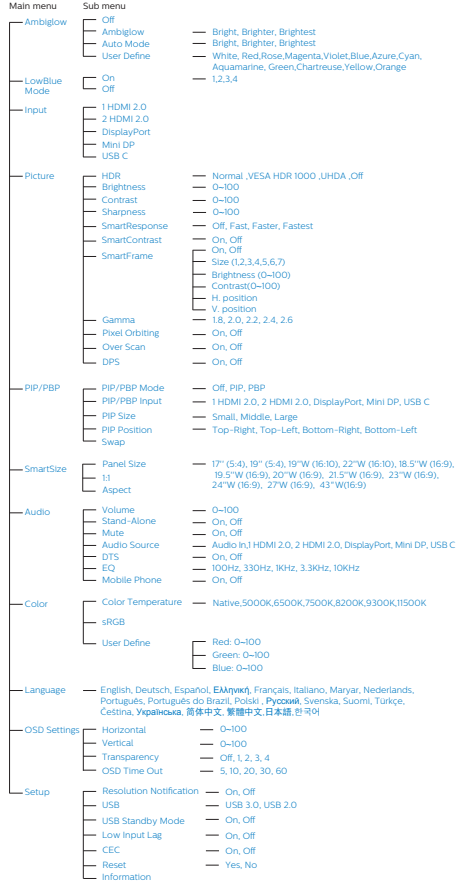

#### 436M6VBRA

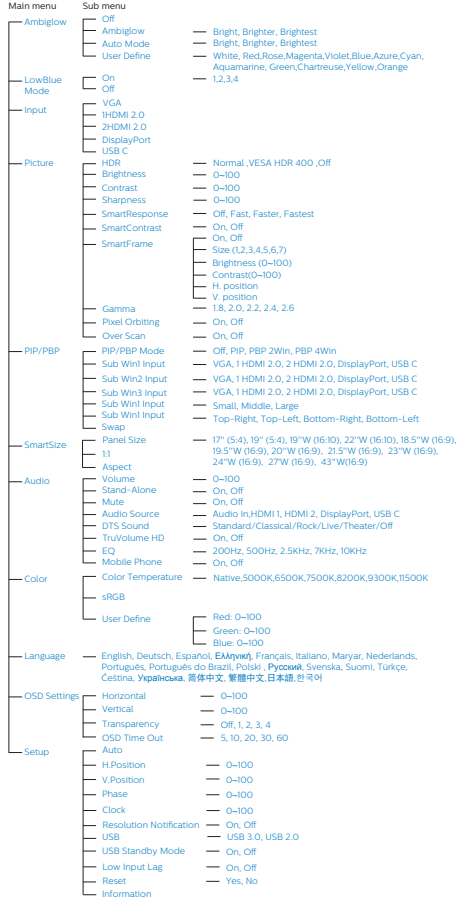

### **5** Obavijesti o razlučivosti

Optimalan rad ovog zaslona predviđen je na njegovoj prirodnoj razlučivosti, 3840 x 2160 pri 60 Hz. Kad se zaslon uključuje na drugoj razlučivosti, na zaslonu će se prikazati upozorenje: Za najbolji učinak koristite 3840 x 2160 pri 60 Hz.

Prikaz upozorenja o prirodnoj razlučivosti se može isključiti u izborniku Setup u Ekranskom izborniku (OSD).

# <sup>6</sup> Fizička funkcija

#### Nagib

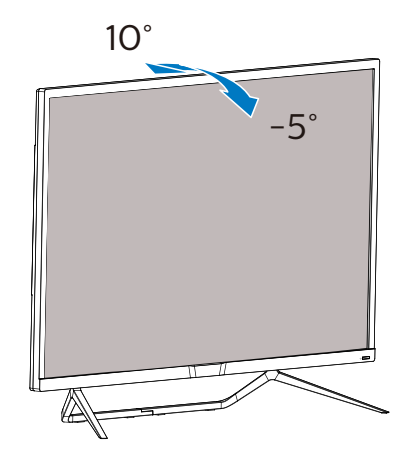

# <span id="page-13-0"></span>2.3 Skinite sastavljenu bazu za VESA montažu

Prije početka rastavljanja baze zaslona, molimo slijedite upute u nastavku kako biste izbjegli štetu i ozljede.

1. Pažljivo postavite zaslon prednjom stranom na glatku površinu. Pazite da ne ogrebete ili oštetite ekran.

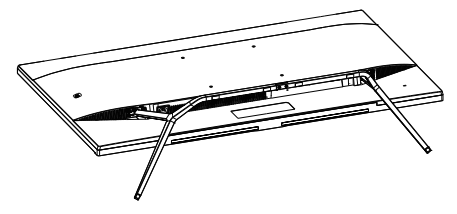

2. Otpustite vijke za montažu i zatim odvojite baze od zaslona.

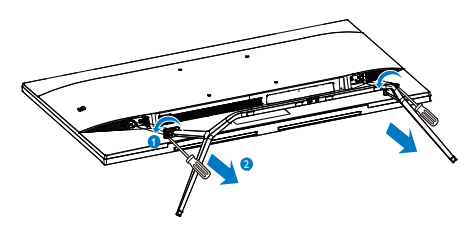

# **A** Napomena

Ovaj zaslon može se montirati na prihvat od 200 mm x 200 mm za montažu sukladno VESA standardu.

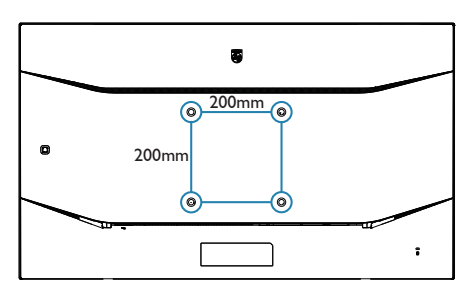

# 2.4 MultiView

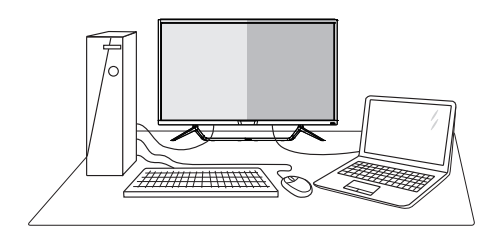

# 1 Što je to?

Višestruki pregled omogućuje aktivno raznoliko povezivanje i prikaz tako da možete istovremeno raditi s više uređaja jedan pored drugog, kao što su računalo i prijenosno računalo, čime se olakšava složeno izvršavanje više zadataka.

# 2 Zašto mi je to potrebno?

S Philipsovim zaslonom MultiView u ultra visokoj razlučivosti, doživjet ćete svijet prepun mogućnosti povezivanja na udoban način u uredu ili kod kuće. S ovim zaslonom možete udobno uživati u više izvora sadržaja na jednom zaslonu. Na primjer: Možda želite uživo pratiti pristizanje video vijesti u malom prozoru dok istovremeno radite na najnovijem blogu ili ćete možda htjeti urediti Excel datoteku iz vašeg Ultrabooka dok ste prijavljeni u unutarnju mrežu sigurne tvrtke gdje ćete tražiti datoteke s radne površine.

#### **3** Kako se aktivira značajka MultiView pomoću zaslonskog izbornika? 436M6VBRA

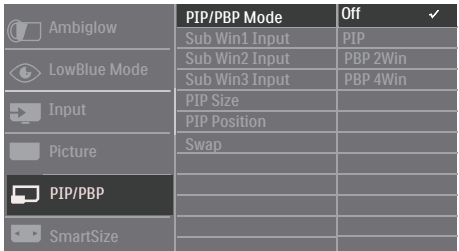

- 1. Prebacite u desno za otvaranje zaslonskog izbornika.
- 2. Prebacite prema gore ili dolje za odabir glavnog izbornika [PIP/PBP], zatim prebacite u desno za potvrdu.
- 3. Prebacite prema gore ili dolje za odabir [PIP/PBP Mode] (Režim PIP/ PBP), zatim prebacite u desno.
- 4. Prebacite prema gore ili dolje za odabir [PIP], [PBP 2Win] ili [PBP 4Win], zatim prebacite udesno.
- 5. Sada se možete vratiti natrag da postavite [Sub Win\* Input] (Ulaz Sub Win/), [PIP Size] (Veličina slike u slici), [PIP Position] (Položaj slike u slici) ili [Swap] (Zamjena).
- 6. Prebacite udesno za potvrdu odabira.

#### 436M6VBPA

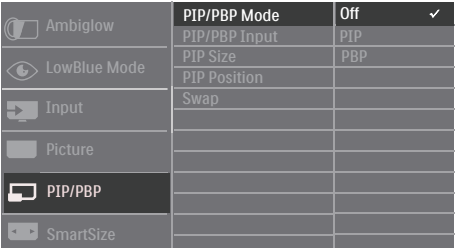

1. Prebacite u desno za otvaranje zaslonskog izbornika.

- 2. Prebacite prema gore ili dolje za odabir glavnog izbornika [PIP/PBP], zatim prebacite u desno za potvrdu.
- 3. Prebacite prema gore ili dolje za odabir [PIP/PBP Mode] (Režim PIP/ PBP), zatim prebacite u desno.
- 4. Prebacite prema gore ili dolje za odabir [PIP], [PBP] zatim prebacite udesno.
- 5. Sada se možete vratiti natrag da postavite [PIP/PBP Input] (Ulaz Sub Win/), [PIP Size] (Veličina slike u slici), [PIP Position] (Položaj slike u slici) ili [Swap] (Zamjena)..
- 6. Prebacite udesno za potvrdu odabira.

#### 2. Podešavanje zaslona

#### MultiView u zaslonskom izborniku

436M6VBRA PIP/PBP Mode (Način rada PIP/PBP): Postoje četiri načina rada za MultiView: [Off] (Isključeno), [PIP], [PBP 2Win] i [PBP 4Win]. 436M6VBPA PIP/PBP Mode (Način rada PIP/PBP): Postoji tri načina rada za MultiView: [Off] (Isključeno), [PIP], [PBP].

[PIP]: Slika u slici

Otvara podprozor pored Otvara podprozor pored<br>drugog izvora signala.

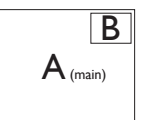

Kada podizvor nije prepoznat:

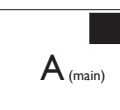

B D

[PBP 2Win] (436M6VBRA) / [PBP] (436M6VBPA): Slika pored slike

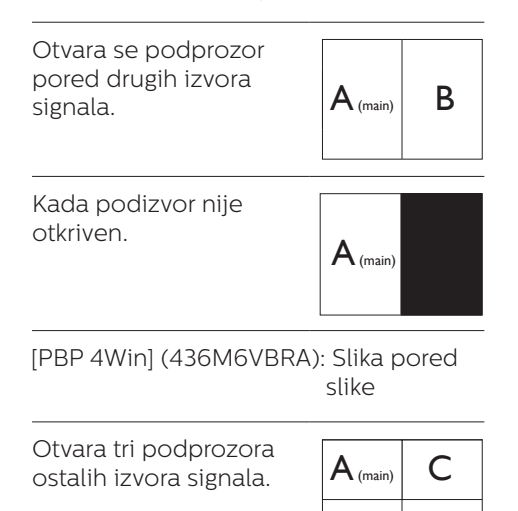

Kada podizvori nisu

#### **A** Napomena

Crna traka prikazuje se u gornjem i donjem dijelu zaslona radi zadržavanja pravilnog formata kada ste u PBP načinu rada.

 $A_{(main)}$ 

PIP Size (Veličina slike u slici): Kada je aktivirana slika u slici, možete birati između tri veličine prozora: [Small] (Mali), [Middle] (Srednji), [Large] (Veliki).

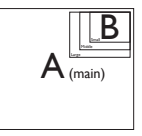

PIP Position (Položaj slike u slici): Kada je aktivirana slika u slici, možete birati između četiri položaja podprozora:

#### Gore desno Dolje desno

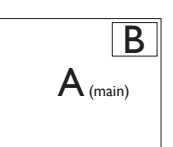

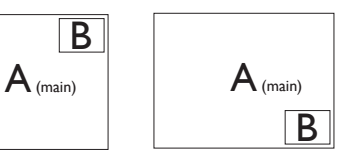

Gore lijevo Dolje lijevo

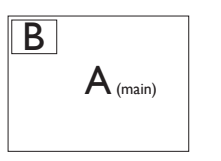

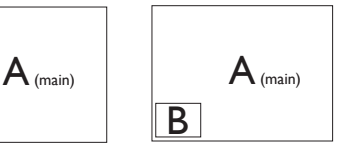

Swap (Zamjena): Glavni izvor slike i sporedni izvor slike zamienjuju se na zaslonu.

XXZamjena A i B izvora u načinu rada [PIP] (Slika u slici):

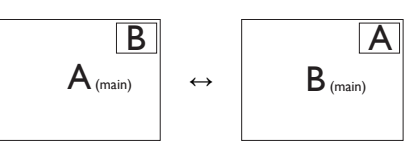

Zamjena A i B izvora u načinu rada [PBP] (Slika u slici):

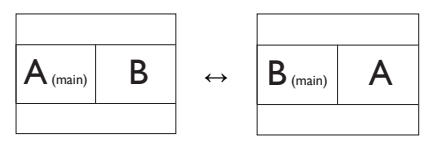

• Off (Isključeno): Zaustavi funkciju višestrukog pregleda.

### **e** Napomena

Kada izvodite funkciju SWAP (zamjena), vide i njegov audio izvor zamijenit će se u isto vrijeme, međutim Philips zaslon može reproducirati izvor zvuka ne ovisno u načinu rada PIP/PBP bez obzira koji je videoulaz. Primjerice, možete reproducirati MP3 player iz izvora zvuka koji je spojen na priključak [Audio In] na zaslonu i dalje gledati videoizvor priključen na [HDMI], [DisplayPort].

# <span id="page-17-0"></span>3. Optimizacija slike

# 3.1 SmartImage

# **1** Što je to?

SmartImage pruža skupove postavki koji optimiziraju prikaz za različite vrste sadržaja, vrše dinamičko podešavanje svjetline, kontrasta, boja i oštrine u stvarnom vremenu. Bilo da radite s tekstualnim programima, prikazivanjem slika ili gledanjem video snimki, Philips SmartImage će vam pružiti vrhunska i optimizirana radna svojstva zaslona.

# 2 Zašto mi je to potrebno?

Zato jer želite zaslon koji vam pruža optimizirani prikaz za sve vaše omiljene vrste sadržaja, SmartImage vrši dinamičko podešavanje svjetline, kontrasta, boja i oštrine u stvarnom vremenu kako bi poboljšao vaš doživljaj pri gledanju slike na zaslonu.

# **B** Kako to radi?

SmartImage je ekskluzivna, najnovija Philipsova tehnologija koja analizira sadržaj koji se prikazuje na ekranu. Na temelju scenarija koji vi odaberete, SmartImage će vršiti dinamička podešavanja kontrasta, zasićenja boja i oštrine prikazanog sadržaja – i sve to u stvarnom vremenu i pritiskom na samo jedan gumb.

4 Kako omogućiti SmartImage?

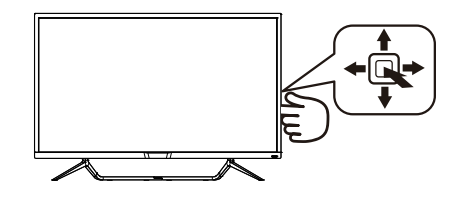

- 1. Prebacite ulijevo za pokretanje Smartimage na zaslonu.
- 2. Prebacite prema gore ili dolje za odabir između FPS (Pucačke igre u prvom licu), Racing (Utrke), RTS (Strateške igre u stvarnom vremenu), Game 1 (Igrač 1), Game 2 (Igrač 2), LowBlue Mode (Slabo plavo svjetlo), SmartUniformity i Off (Isključeno).
- 3. SmartImage će se na ekranu zadržati 5 sekundi ili možete također prebaciti ulijevo za potvrdu.

Moguć je odabir jednoga od 8 režima: FPS (Pucačke igre u prvom licu), Racing (Utrke), RTS (Strateške igre u stvarnom vremenu), Game 1 (Igrač 1), Game 2 (Igrač 2), LowBlue Mode (Slabo plavo svjetlo), SmartUniformity i Off (Isključeno).

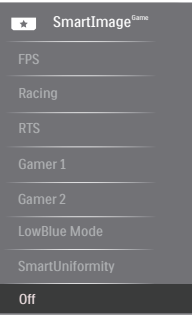

- <span id="page-18-0"></span>FPS (Pucačke igre u prvom licu): Za igranje FPS igara (Pucačka igra u prvom licu). Poboljšava detalje u crnoj zoni tamnih scena.
- Racing (Utrke): Za igranie utrkivačkih igara. Osigurava brzu reakciju i visoko zasićenje boja.
- RTS (Strateške igre u stvarnom vremenu): Za igranje RTS (Real Time Strategy - strateške igre u stvarnom vremenu) igara, dio koji odabere korisnik može se istaknuti za RTS igre (uz pomoć SmartFrame). Za istaknuti dio može se podešavati kvaliteta slike.
- Gamer 1 (Igrač 1): Osobne postavke korisnika spremaju se kao Gamer 1 (Igrač 1).
- • Gamer 2 (Igrač 2): Osobne postavke korisnika spremaju se kao Gamer 2 (Igrač 2).
- LowBlue Mode (Slabo plavo svjetlo): Slabo plavo svjetlo za ugodno gledanje. Istraživanja su pokazala da kratkovalne plave svjetlosne zrake s LED zaslona mogu uzrokovati oštećenja oka i utjecati na vid tijekom vremena na isti način kao i ultraljubičaste zrake. Razvijene za dobrobit, postavke Philips Slabo plavo svjetlo koriste pametnu softversku tehnologiju za smanjenje štetnog kratkovalnog zračenja.
- SmartUniformity: Promiena svietline na raznim dijelovima zaslona uobičajeni je fenomen koji prati LCD zaslone. Uobičajena ujednačenost kreće se u rasponu od 75-80%. Aktiviranjem funkcije Philips SmartUniformity, ujednačenost prikaza povećava se na više od 95%. Tako se proizvode ujednačene i vjerne slike.
- Off (Iskliučeno): Ne vrši se optimizacija putem SmartImage.

# 3.2 SmartContrast

# 1 Što je to?

Jedinstvena tehnologija koja dinamički analizira prikazani sadržaj i vrši automatsko optimiziranje omjera kontrasta zaslona radi postizanja maksimalne jasnoće prikaza i užitak gledanja uz povećanje pozadinske rasvjete radi jasnije, oštrije i svjetlije slike ili uz prigušivanje pozadinske rasvjete radi jasnog prikaza slika na tamnim pozadinama.

# **z** Zašto mi je to potrebno?

Vi želite najbolju vizualnu jasnoću i udobnost gledanja za sve vrste sadržaja. SmartContrast izvodi dinamičko upravljanje kontrastom i vrši prilagodbu pozadinske rasvjete s ciljem postizanja čistih, oštrih slika pri igrama i prikazu video slika ili prikazuje jasan i čitljiv tekst pri uredskom radu. Smanjivanjem utroška snage zaslona. štedite na izdacima za energiju i produžavate životni vijek vašeg zaslona.

#### **B** Kako to radi?

Kad aktivirate SmartContrast, on će u stvarnom vremenu analizirati prikazani sadržaj, prilagoditi boje i odrediti intenzitet pozadinske rasvjete. Ova funkcija će dinamično poboljšati kontrast i osigurati odličnu zabavu pri gledanju videa ili igranju igara.

# <span id="page-19-0"></span>3.3 HDR postavke u sustavu Windows10

#### Postupak

- 1. Kliknite denim tipkom na radnu površinu, otvorite Postavke prikaza
- 2. Odaberite zaslon/monitor
- 3. Prilagodite razlučivost na 3840 x 2160
- 4. Prebacite "HDR i WCG" u uključeni način rada
- 5. Prilagodite svjetlinu za SDR sadržaj

#### **G** Napomena:

Potrebno je izdanje Windows10; ažurirajte ga na najnoviju verziju.

Donja poveznica sadrži više informacija na službenoj mircrosoftovoj webstranici.

[https://support.microsoft.com/en](https://support.microsoft.com/en-au/help/4040263/windows-10-hdr-advanced-color-settings)[au/help/4040263/windows-10-hdr](https://support.microsoft.com/en-au/help/4040263/windows-10-hdr-advanced-color-settings)[advanced-color-settings](https://support.microsoft.com/en-au/help/4040263/windows-10-hdr-advanced-color-settings)

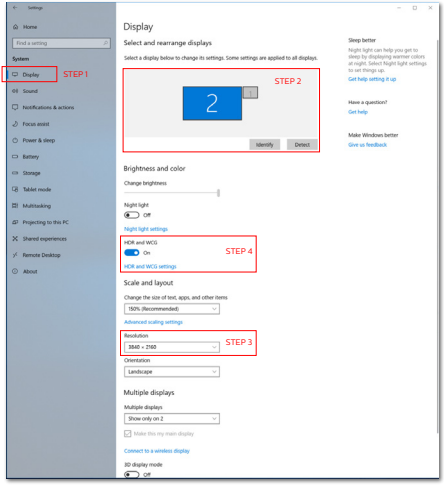

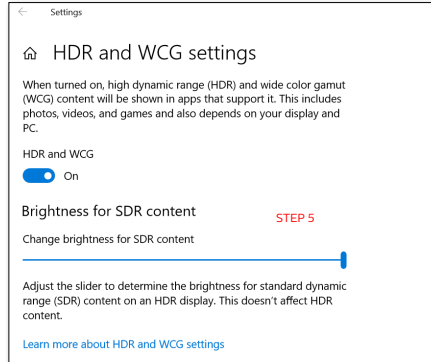

# <span id="page-20-0"></span>3.4 Adaptive Sync

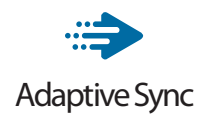

Igranje igara na računalu dugo je bio nesavršeni doživljaj jer se GPU jedinice i monitori ažuriraju različitom brzinom. Ponekad GPU jedinica može renderirati puno novih slika tijekom jednog ažuriranja monitora, a monitor će prikazati dijelove svake slike kao pojedinačnu sliku. Ovo se naziva "tearing" (kidanje). Igrači kidanje mogu popraviti značajkom koja se zove "v-sync," ali slika može početi trzati budući da GPU čeka na monitor da zatraži ažuriranje prije isporuke novih slika.

Odziv miša i ukupna količina sličica po sekundi također se smanjuje kad se koristi značajka v-sync. Tehnologija AMD Adaptive Sync uklanja sve te probleme omogućujući da GPU ažurira monitor čim je nova slika spremna, što igračima omogućuje nevjerojatno uglađeno, osjetljivo igranje igara bez "kidanja".

Slijede grafičke kartice koje su kompatibilne.

- • Operacijski sustav
	- **•**  Windows 10/8.1/8/7
- • Grafička kartica: Serija R9 290/300 i serija R7 260
	- **•**  Serija AMD Radeon R9 300
	- **•**  AMD Radeon R9 Fury X
	- **•**  AMD Radeon R9 360
	- **•**  AMD Radeon R7 360
	- **•**  AMD Radeon R9 295X2
	- **•**  AMD Radeon R9 290X
	- **•**  AMD Radeon R9 290
- **•**  AMD Radeon R9 285
- **•**  AMD Radeon R7 260X
- **•**  AMD Radeon R7 260
- • Ubrzane procesorske jedinice za stolne i mobilne procesore serije A
	- **•**  AMD A10-7890K
	- **•**  AMD A10-7870K
	- **•**  AMD A10-7850K
	- **•**  AMD A10-7800
	- **•**  AMD A10-7700K
	- **•**  AMD A8-7670K
	- **•**  AMD A8-7650K
	- **•**  AMD A8-7600
	- **•**  AMD A6-7400K

<span id="page-21-0"></span>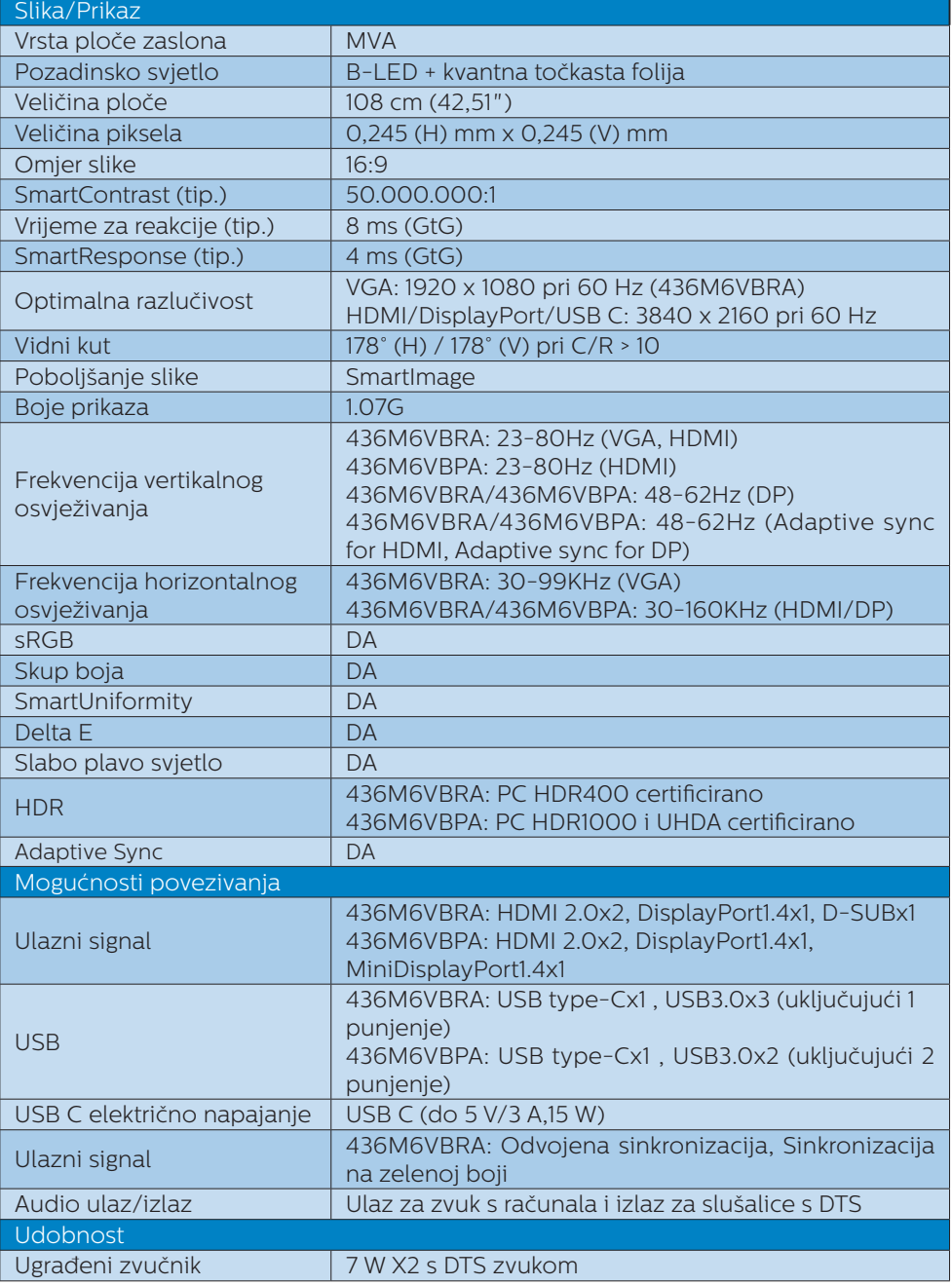

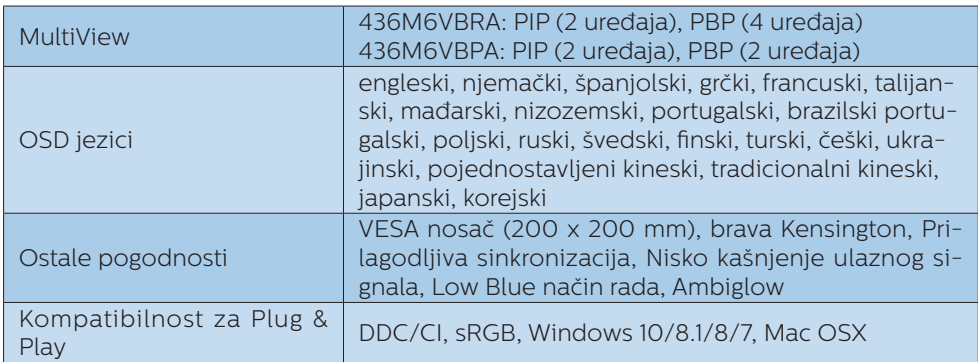

#### 436M6VBRA

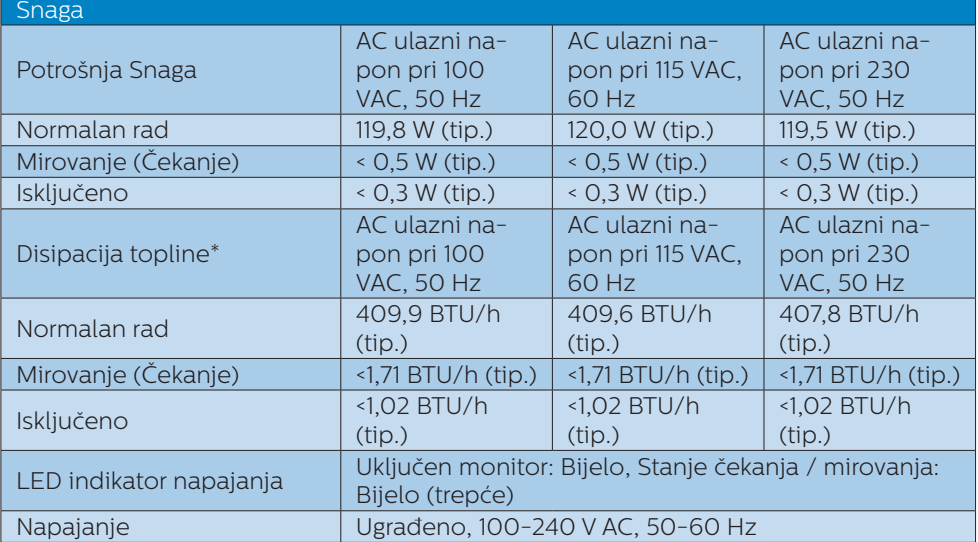

#### 436M6VBPA

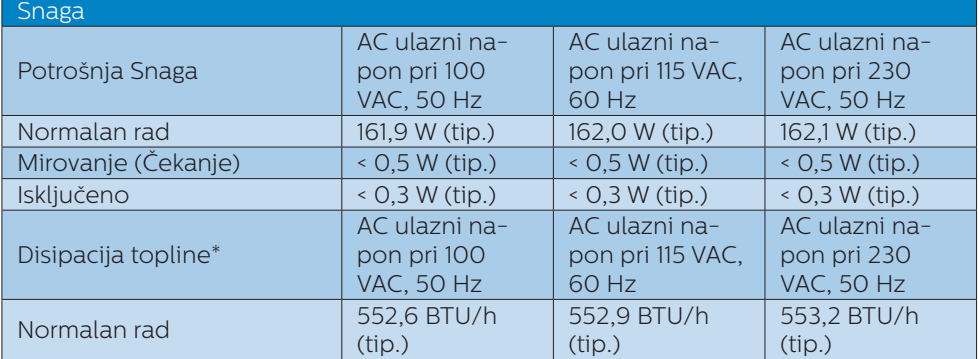

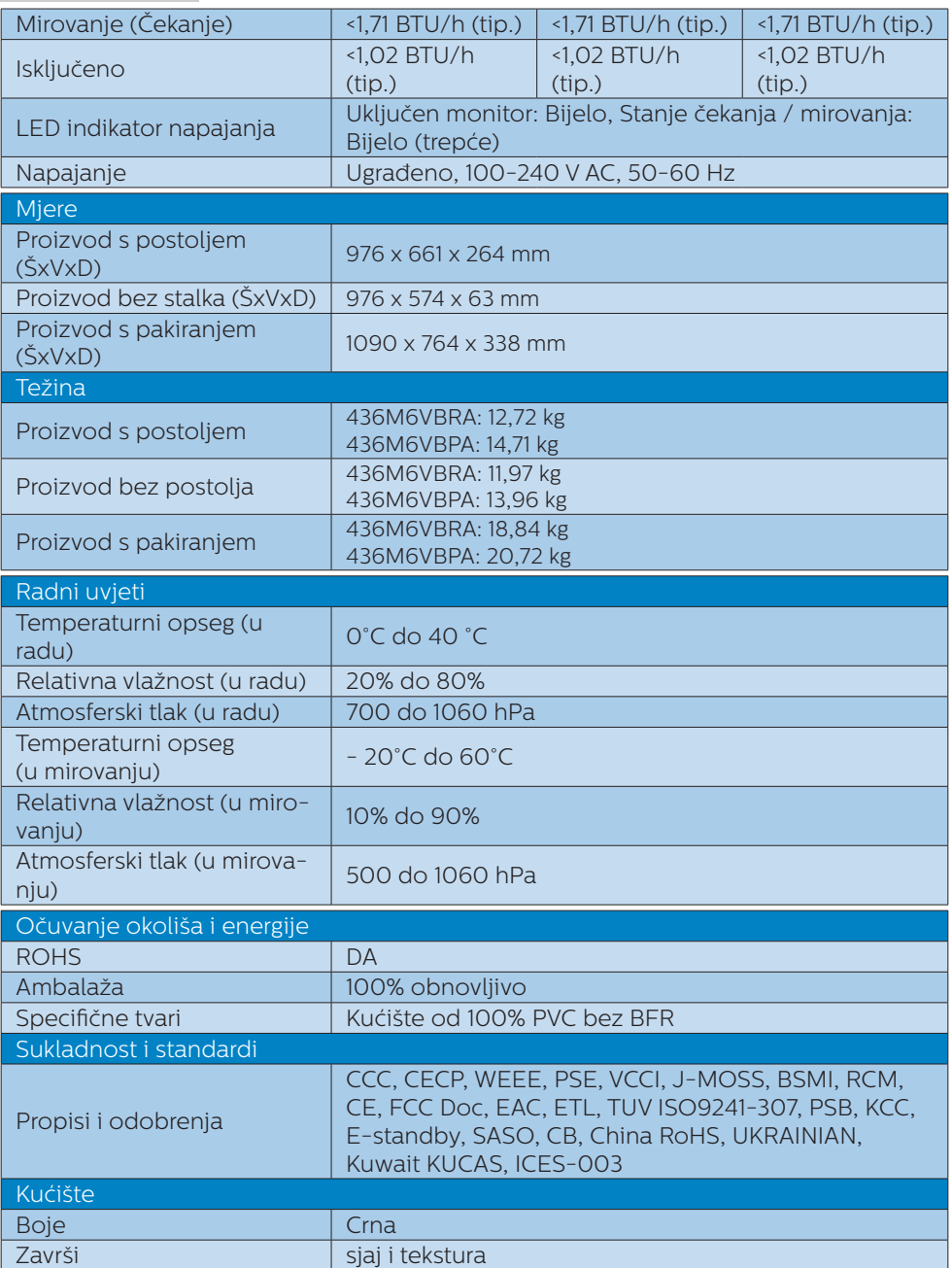

#### <span id="page-24-0"></span>**e** Napomena

- 1. Ovi podaci podliježu promjenama bez najave. Posjetite [www.philips.](http://www.philips.com/support) [com/support](http://www.philips.com/support) za preuzimanje najnovije verzije letka.
- 2. Smart vrijeme reakcije je optimalna vrijednost dobivena ispitivanjem GtG ili GtG (C/B).
- 3. List s informacijama za SmartUniformity i Delta E nalazi se u pakiranju.
- 4.1 Razlučivost i Već pripremljeni režimi

#### **Maksimalna razlučivost**

 1920 x 1080 pri 60 Hz (analogni ulaz) 3840 x 2160 pri 60 Hz (digitalni ulaz)

#### 2 Preporučena razlučivost

3840 x 2160 pri 60 Hz (digitalni ulaz)

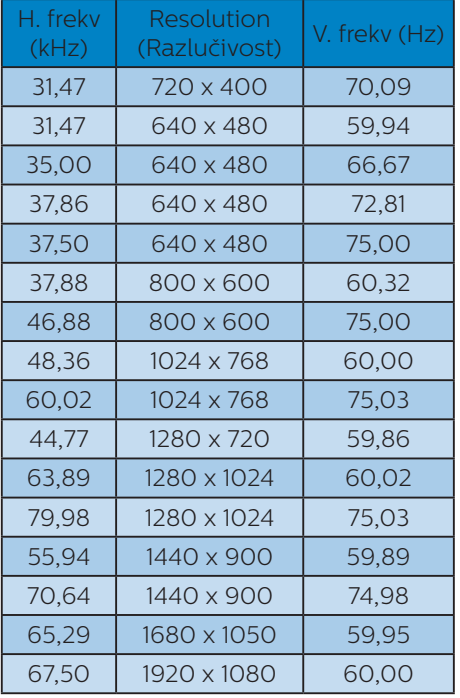

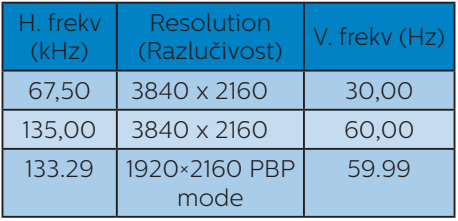

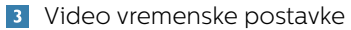

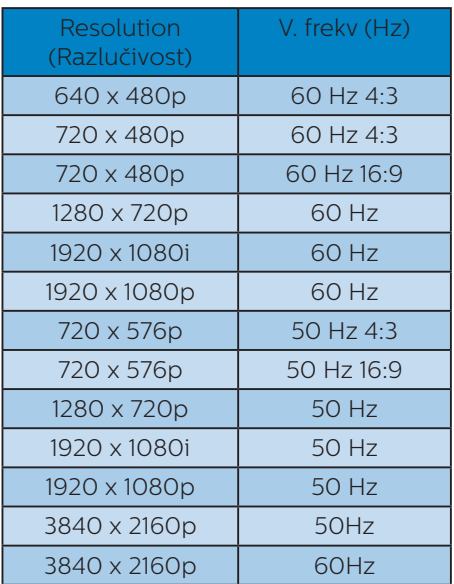

#### **A** Napomena

1. Zapamtite da će zaslon najbolje raditi pri svojoj prirodnoj razlučivosti od 3840 x 2160 pri 60 Hz. Za najbolju kvalitetu zaslona slijedite ovu preporučenu razlučivost. Preporučena razlučivost

VGA: 1920 x 1080 pri 60 Hz HDMI 2.0: 3840 x 2160 pri 60 Hz, DP v1.1: 3840 x 2160 pri 30 Hz, DP v1.4: 3840 x 2160 pri 60 Hz, USB C: 3840 x 2160 pri 60 Hz

2. Ako mislite da su tekstovi na zaslonu izblijeđeni, možete prilagoditi postavke fonta na osobnom/prijenosnom računalu sljedećim koracima.

1. korak: Upravljačka ploča/Sve stavke upravljačke ploče/Fontovi

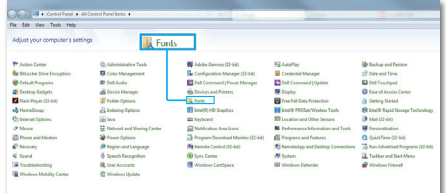

#### 2. korak: Prilagodba Clear Type teksta

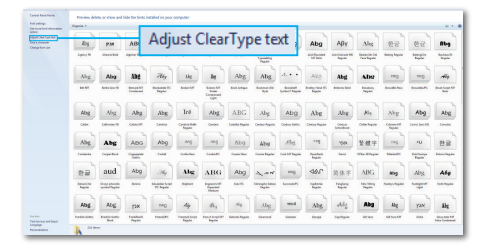

#### 3. korak: Isključite "Clear Type"

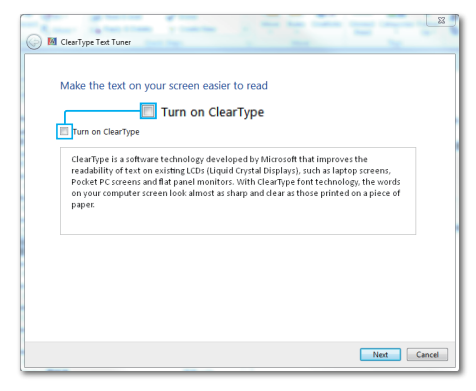

# <span id="page-26-0"></span>5. Upravljanje napajanjem

Ako imate grafičku karticu koja je sukladna s VESA DPM ili softver koji je instaliran na vašem računalu, zaslon može automatski smanjiti svoj utrošak snage dok se ne koristi. Kad se utvrdi prvi unos s tipkovnice, miša ili kojega drugog ulaznog uređaja, zaslon će se automatski "probuditi". Ova tablica prikazuje potrošnju snage i signalizaciju ove značajke automatske uštede utroška snage:

#### 436M6VBRA

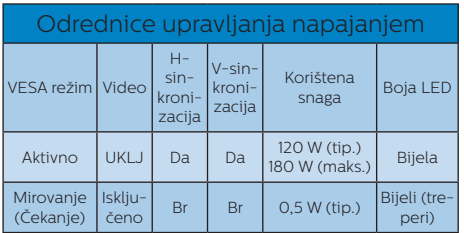

#### 436M6VBPA

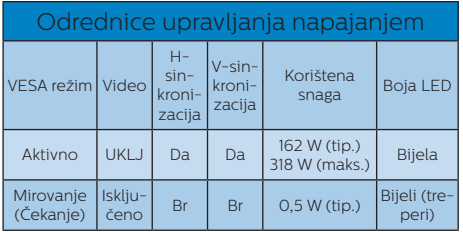

Sljedeća postava koristi se za mjerenje potrošnje snage ovog zaslona.

- Prirodna razlučivost: 3840 x 2160
- • Kontrast: 50%
- Svietlina: 100%
- Temperatura boje: 6500 K pri punoj bijeloj boji.

#### **e** Napomena

Ovi podaci podliježu promjenama bez najave.

# <span id="page-27-1"></span><span id="page-27-0"></span>6. Podrška kupcima i jamstvo

# 6.1 Philipsova politika u slučaju oštećenja piksela za ravne zaslone

Philips nastoji isporučiti proizvode najviše kvalitete. Koristimo neke od najnaprednijih industrijskih proizvodnih procesa i prakticiramo strogu kontrolu kvalitete. Međutim, ponekad se oštećenja piksela ili podpiksela na pločama TFT zaslona koje se koriste kod zaslona ravnih ploča ne mogu izbjeći. Nijedan proizvođač ne može jamčiti da će sve ploče bez oštećenih piksela, ali Philips jamči da će se svaki zaslon s neprihvatljivim brojem oštećenja popraviti ili zamijeniti pod jamstvom. Ova obavijest objašnjava različite vrste oštećenja piksela i definira prihvatljive razine oštećenja za svaku vrstu. Za kvalificiranje za popravak ili zamjenu pod jamstvom, broj oštećenih piksela na TFT ploči zaslona mora premašivati ove prihvatljive razine. Primjerice, oštećenja na zaslonu može imati najviše 0,0004% podpiksela. Nadalje, Philips postavlja čak i više standarde kvalitete za određene vrste ili kombinacije oštećenja piksela koje su primjetnije od ostalih. Ova polica vrijedi diljem svijeta.

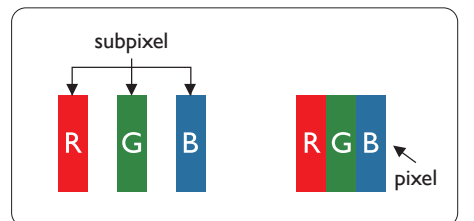

# Pikseli i podpikseli

Piksel ili element slike sastoji se od tri podpiksela u primarnim bojama crvene, zelene i plave. Mnogo piksela zajedno oblikuje sliku. Kad svi pikseli i podpikseli svijetle, trobojni pikseli zajedno izgledaju kao jedan bijeli piksel. Kad su svi tamni, trobojni podpikseli zajedno izgledaju kao jedan crni piksel. Ostale kombinacije svijetlih i tamnih podpiksela izgledaju kao pikseli drugih boja.

### Vrste oštećenja piksela

Oštećenja piksela i podpiksela na zaslonu se pojavljuju na različite načine. Unutar svake kategorije postoje dvije kategorije oštećenja piksela i nekoliko vrsta oštećenja podpiksela.

# Oštećenja svijetlih točaka

Greške svijetle točke prikazane su kao pikseli ili podpikseli koji su uvijek osvijetljeni ili 'pokrenuti'. Svijetla točka je podpiksel koji se ističe na zaslonu kada su na zaslonu prikazani tamni dijelovi. Postoje tri vrste greške svijetle točke.

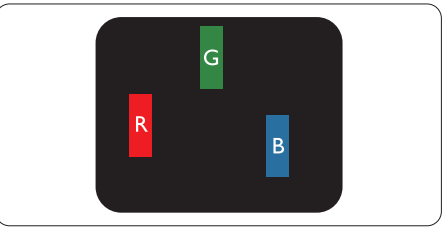

Jedan svijetli crveni, zeleni ili plavi podpiksel.

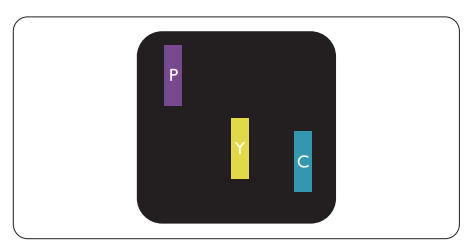

Dva susjedna svijetla podpiksela:

- Crveno + Plavo = Grimizno
- Crveno + Zeleno = Žuto
- Zeleno + Plavo = Cijan (Svijetlo pla-

#### 6. Podrška kupcima i jamstvo

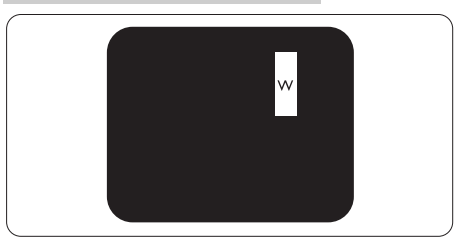

Tri susjedna svijetla podpiksela (jedan bijeli piksel).

# **e** Napomena

Crvena ili plava svijetla točka više je od 50 posto svjetlija od susjednih točaka, dok je zelena svijetla točka 30 posto svjetlija od susjednih točaka.

#### Oštećenja crnih točaka

Greške crne točke prikazane su kao pikseli ili podpikseli koji su uvijek tamni ili 'isključeni'. Tamna točka je podpiksel koji se ističe na zaslonu kada su na zaslonu prikazani svijetli dijelovi. Postoje tri vrste greške tamne točke.

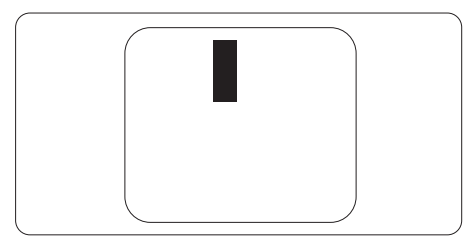

### Blizina oštećenja piksela

Budući da oštećenja piksela ili podpiksela iste vrste koji su blizu jedni drugima mogu biti primjetnija, Philips također navodi dopuštena odstupanja za blizinu oštećenja piksela.

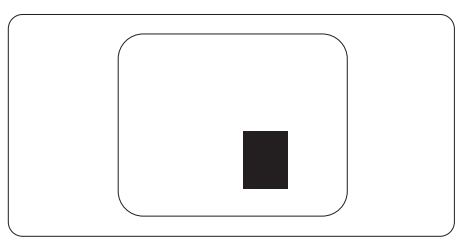

#### Dopuštena odstupanja u oštećenjima piksela

Za popravak ili zamjenu zbog oštećenja piksela tijekom razdoblja jamstva bit će pogodna TFT ploča zaslona u Philipsovom ravnom zaslonu koja ima oštećenja piksela koja premašuju dopuštena odstupanja navedena u sljedećim tablicama.

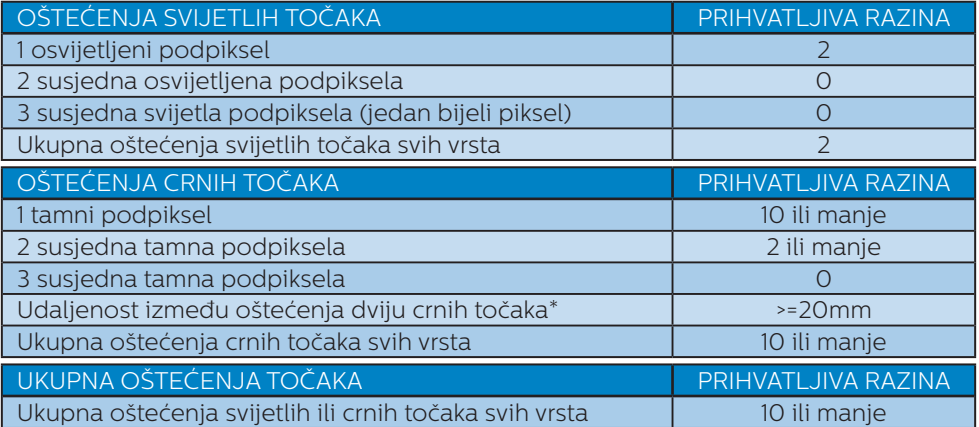

#### **e** Napomena

- 1. Oštećenja 1 ili 2 susjednih podpiksela = oštećenje 1 točke
- 2. Ovaj zaslon je sukladan s ISO9241-307 (ISO9241-307: Ergonomski zahtjevi, analiza i načini provjere sukladnosti za elektroničke vizualne zaslone)
- 3. ISO9241-307 je nasljednik ranije poznatog standarda ISO13406 koju izdaje Međunarodna organizacija za standardizaciju (ISO): 2008-11-13.

# <span id="page-30-0"></span>6.2 Podrška kupcima i jamstvo

Obavijesti o obuhvaćenosti jamstvom i dodatne uvjete za podršku koji vrijede u vašoj regiji potražite na web stranici www.philips.com/support ili se obratite lokalnom Philipsovom centru za podršku kupcima.

Za produženje razdoblja jamstva, ako želite produžiti opće razdoblje jamstva, nudi se servisni paket Out of Warranty (bez jamstva) putem našeg ovlaštenog uslužnog centra.

Ako želite koristiti ovu uslugu, kupite uslugu u roku od 30 kalendarskih dana nakon izvornog datuma kupnje. Tijekom produženog razdoblja jamstva, usluga obuhvaća prihvaćanje, popravak i uslugu vraćanja iako je korisnik odgovoran za sve obračunate troškove.

Ako ovlašteni servisni partner ne može izvesti potrebne popravke unutar produženog razdoblja jamstva, pronaći ćemo druga rješenja za vas, ako je moguće, do kraja produženog razdoblja jamstva koje ste kupili.

Obratite se predstavniku službe za korisnike tvrtke Philips ili lokalnom kontaktnom centru (prema broju podrške za korisnike) za više detalja.

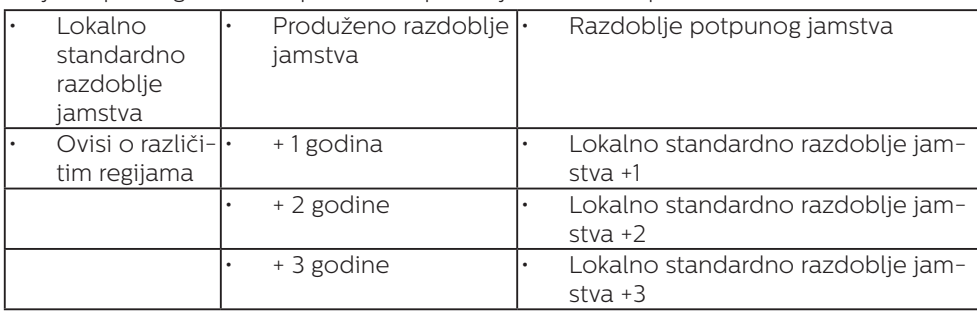

Broj Philipsovog centra za podršku kupcima je naveden ispod.

\*\*Obvezan je dokaz o izvornoj kupnji i kupnji produženog razdoblja jamstva.

# **G** Napomena

Potražite broj telefona regionalne korisničke službe u priručniku s važnim informacijama koji je dostupan na Philipsovom web-mjestu za podršku.

# <span id="page-31-1"></span><span id="page-31-0"></span>7. Rješavanje problema i Često postavljana pitanja

# 7.1 Rješavanje problema

Na ovoj stranici rješavaju se problemi koje ne može ispraviti korisnik. Ako problem ostane i nakon provedbi ovih rješenja, kontaktirajte Philipsovog predstavnika za podršku korisnicima.

# Najčešći problemi

# Nema slike (LED napajanja ne svijetli)

- Uvjerite se da je kabel električnog napajanja utaknut u električnu utičnicu na stražnjoj strani zaslona.
- Prvo se pobrinite da gumb za uključivanje na prednjoj strani zaslona bude u položaju OFF, te ga nakon toga pritisnite u položaj ON.

Nema slike (LED napajanja je bijele boje)

- Pobrinite se da računalo bude uključeno.
- Provjerite da li je signalni kabel propisno priključen na vaše računalo.
- Pazite da kabel zaslona nema savijenih kontakata na strani priključka. Ako ima, popravite ih ili zamijenite kabel.
- Značajka štednje energije se može aktivirati.

# Na ekranu se prikazuje

**Check cable connection** 

Provjerite da li je kabel zaslona propisno priključen na vaše

računalo. (Također pogledajte Vodič za brzi početak rada).

- Provjerite da na kabelu zaslona nema savijenih kontakata.
- Pobrinite se da računalo bude uključeno.

# Gumb AUTO ne radi

Auto funkcija može se koristiti samo u VGA-Analog načinu rada. Ako rezultat nije zadovoljavajući, možete provesti ručne prilagodbe u OSD izborniku.

#### **←** Napomena

Automatska funkcija neće biti aktivna u DVI-Digital načinu rada jer nije potrebna.

#### Vidljivi znakovi dima ili iskrenja

- Nemojte izvoditi bilo kakve korake za rješavanje problema.
- Odmah iskopčajte zaslon iz glavnog izvora napajanja zbog sigurnosti.
- • Odmah kontaktirajte Philipsovog predstavnika za podršku korisnicima.

# **Problemi s prikazom slike**

Slika nije centrirana

- Prilagodite položaj slike pomoću funkcije "Auto" u glavnim upravljačkim funkcijama OSD-a.
- Prilagodite položaj slike pomoću Phase/Clock (Faza/Takt) u Setup (Priprema) u Glavne upravljačke funkcije OSD. Valjano je samo u VGA načinu rada.

#### Slika podrhtava na ekranu

Provjerite da je signalni kabel propisno i čvrsto priključen na grafičku karticu računala.

#### Javlja se vertikalno treperenje

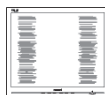

- Prilagodite položaj slike pomoću funkcije "Auto" u glavnim upravljačkim funkcijama OSD-a.
- Otklonite vertikalne pruge pomoću Phase/Clock (Faza/Takt) u Setup (Priprema) u Glavne upravljačke funkcije OSD. Valjano je samo u VGA načinu rada.

#### Javlja se vodoravno treperenje

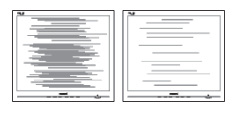

- Prilagodite položaj slike pomoću funkcije "Auto" u glavnim upravljačkim funkcijama OSD-a.
- Otklonite vertikalne pruge pomoću Phase/Clock (Faza/Takt) u Setup (Priprema) u Glavne upravljačke funkcije OSD. Valjano je samo u VGA načinu rada.

Slika se čini zamućena, nejasna ili previše tamna

Prilagodite kontrast i svjetlinu na Ekranskom izborniku.

Nakon isključivanja napajanja na ekranu ostaje "naknadna slika", "utisnuta slika" ili "slika-duh".

Neprekidno prikazivanje mirne ili statične slike u dužem vremenskom periodu može dovesti do "utiskivanja", koje je poznato i kao "naknadna slika" ili "slikaduh" na vašem ekranu. "Utisnuta slika", "naknadna slika" ili "slikaduh" su dobro poznati fenomeni koji se javljaju kod tehnologije LCD zaslona. U većini slučajeva, "utisnuta" ili "naknadna slika" ili "slika-duh" će postupno kroz duži

period vremena nakon isključivanja napajanja nestati.

- Uvijek aktivirajte pokretni čuvar ekrana kad svoj zaslon ostavite bez nadzora.
- Uvijek aktivirajte periodičko osvježivanje prikaza na ekranu ako LCD zaslon pokaže nepromijenjeni statični sadržaj.
- Ako se ne aktivira čuvar ekrana ili aplikacija za periodično osvježavanje ekrana, to može dovesti do jakih simptoma "usnimljene slike", "zaostale slike" ili "slike duha" koji neće iščeznuti i ne mogu se popraviti. Oštećenje koje je gore opisano nije obuhvaćeno jamstvom.

Slika se čini izobličenom. Tekst je nejasan ili zamućen.

Odredite razlučivost zaslona računala jednako režimu s preporučenom prirodnom razlučivosti računala.

Zelene, crvene, plave i bijele točkice na ekranu

Zaostale točkice su normalna pojava kod LCD kristala koji se koriste u današnjim uvjetima tehnologije, više detalja nađite u propisima o LCD pikselima.

#### Svjetlo "uključenosti" je prejako i smeta

Svjetlo za znak "uključenosti" znak možete podesiti uz pomoć LED napajanja za Setup i glavni upravljačkim funkcijama OSD-a.

Više pomoći potražite u popisu Informativni centri za korisnike i kontaktirajte Philipsovu službu za pomoć korisnicima.

# <span id="page-33-0"></span>7.2 Općenita ČPP

- P1: Kad instaliram svoj zaslon, što moram učiniti ako se na ekranu prikaže poruka "Ne mogu prikazati ovaj video režim"?
- Odg.: Preporučena razlučivost za ovaj zaslon: 3840 x 2160 pri 60 Hz.
- Iskopčajte sve kablove, te zatim priključite računalo na zaslon koji ste prije koristili.
- U Windows izborniku Start izaberite Settings/Control Panel (Postavke/ Upravljačka ploča). U prozoru upravljačka ploča izaberite ikonu Display (Zaslon). Unutar upravljačke ploče Display (Zaslona) izaberite karticu "Settings" (Postavke). Pod karticom za postavke, u okviru označenom s "područje radne površine", povucite klizač na 3840 x 2160 piksela.
- • Otvorite "Advanced Properties" (Napredna svojstva) i postavite frekvenciju osvježivanja na 60 Hz, zatim kliknite OK.
- • Ponovno pokrenite računalo i ponovite korake 2 i 3 kako biste se uvjerili da je podešeno na 3840 x 2160 pri 60 Hz.
- Isključite računalo, odvojite stari zaslon i priključite vaš Philips LCD zaslon.
- Uključite zaslon i zatim uključite svoje računalo.
- P2: Koja je preporučena frekvencija osvježivanja za LCD zaslon?
- Odg.: Preporučena frekvencija osvježavanja za LCD zaslone je 60 Hz. U slučaju bilo kakvih smetnji na zaslonu možete je podesiti na 75 Hz da biste vidjeli otklanja li to smetnje.
- P3: Čemu služe .inf i .icm datoteke na korisničkom priručniku? Kako da instaliram upravljačke programe (.inf i .icm)?
- Odg.: To su upravljački programi za vaš zaslon. Upravljačke programe instalirajte na računalo prema sljedećim uputama. Računalo vas može zatražiti upravljačke programe zaslona (.inf i .icm datoteke) ili disk s upravljačkim programima pri prvoj instalaciji vašeg zaslona.
- P4: Kako mogu podesiti razlučivost?
- Odg.: Vaš upravljački program video kartice i zaslona zajedno odlučuju o dostupnim video razlučivostima. Željenu razlučivost možete izabrati u Windows® Control Panel (Windows® u okviru upravljačke ploče) sa "Display properties" (Svojstva prikaza).
- P5: Što ako se izgubim za vrijeme podešavanja zaslona?
- Odg.: Samo pritisnite gumb OK (U redu), zatim izaberite "Reset" (Resetiraj) kako biste vratili sve izvorne tvorničke postavke.
- P6: Je li LCD zaslon otporan na ogrebotine?
- Odg.: Općenito se preporučuje da površinu zaslona ne izlažete prekomjernim udarcima i da je zaštitite od oštrih i tupih predmeta. Pri rukovanju zaslonom, pazite da na površinu zaslona ne djelujete pritiskom ili silom. Takve radnje mogu utjecati na uvjete jamstva.
- P7: Na koji način trebam čistiti površinu LCD-a?
- Odg.: Uobičajeno čišćenje izvodite čistom i mekom krpom. Za pojačano čišćenje koristite izopropi-

lenski alkohol. Ne koristite druga otapala, poput etilnog alkohola, etanola, acetona, heksana i slično.

- P8: Mogu li promijeniti postavke boje na zaslonu?
- Odg.: Da, možete promijeniti postavku boje pomoću upravljačkih funkcija OSD-a prema sljedećem postupku,
- Pritisnite "OK" da se prikaže Ekranski izbornik (OSD)
- Pritisnite "Strelicu dolie" da izaberete stavku "Color" (Boja) i zatim pritisnite "OK" (U redu) da unesete postavku boje, dolje se nalaze tri postavke.
	- 1. Color Temperature (Temperatura boje): Šest postavki su Native, 5000 K, 6500 K, 7500 K, 8200 K, 9300 K i 11500 K. S postavkama u području od 5.000K ploča će izgledati u "toplom, crvenobijelom tonu", dok će u području temperature 11500K ploča izgledati u "hladnom, plavičasto bijelom" tonu.
	- 2. sRGB: Ovo je standardna postavka koja osigurava ispravan odnos boja među različitim uređajima (npr. digitalni fotoaparati, zasloni, pisači, skeneri itd.)
	- 3. User Define (Definira korisnik): Korisnik može prema vlastitim željama podesiti odnos boja podešavanjem crvene, zelene i plave boje.

#### **⊖** Napomena

Mjera temperature boje svjetlosti koju bi zračilo tijelo zagrijano na navedenu temperaturu. Ovo mjerenje se izražava u apsolutnoj temperaturi (Kelvinovi stupnjevi). Temperature boje ispod 2004 K su crvene; više temperature

boje poput 9300 K su plave. Neutralna temperature boje je bijela, pri 6504 K.

- P9: Mogu li spojiti svoj LCD zaslon na bilo koje računalo, radnu stanicu ili Mac?
- Odg.: Da. Svi Philipsovi LCD zasloni su u potpunosti kompatibilni sa standardnim računalima, Macovima i radnim stanicama. Trebat će vam adapter za kabel za priključivanje zaslona na Mac sustav. Radi više informacija kontaktirajte vašega Philipsovog predstavnika.
- P10: Jesu li Philipsovi LCD zasloni Plug-and-Play?
- Odg.: Da, zasloni imaju svojstvo uključi-i-radi i kompatibilni su s operativnim sustavima Windows 10/8.1/8/7.
- P11: Što je to lijepljenje slike, usnimljena slika, zaostala slika ili slika-duh na LCD zaslonima?
- Odg.: Neprekidno prikazivanje mirne ili statične slike u dužem vremenskom periodu može dovesti do "utiskivanja", koje je poznato i kao "naknadna slika" ili "slikaduh" na vašem ekranu. "Utisnuta slika", "naknadna slika" ili "slikaduh" su dobro poznati fenomeni koji se javljaju kod tehnologije LCD zaslona. U većini slučajeva, "utisnuta" ili "naknadna slika" ili "slika-duh" će postupno kroz duži period vremena nakon isključivanja napajanja nestati.

Uvijek aktivirajte pokretni čuvar ekrana kad svoj zaslon ostavite bez nadzora.

Uvijek aktivirajte periodičko osvježivanje prikaza na ekranu ako LCD zaslon pokaže nepromijenjeni statični sadržaj.

# **1** Upozorenie

Ako se ne aktivira čuvar ekrana ili aplikacija za periodično osvježavanje ekrana, to može dovesti do jakih simptoma "usnimljene slike", "zaostale slike" ili "slike duha" koji neće iščeznuti i ne mogu se popraviti. Oštećenje koje je gore opisano nije obuhvaćeno jamstvom.

- P12: Zašto prikaz teksta na mom zaslonu nije oštar i zašto prikazuju nazubliene znakovi?
- Odg.: Vaš LCD zaslon najbolje radi na svojoj prirodnoj razlučivosti od 3840 x 2160 pri 60 Hz. Za najbolij prikaz koristite ovu razlučivost.
- P13: Kako mogu otključati/zaključati svoju brzu tipku?
- Odg.: Molimo pritisnite  $\equiv$ /OK na 10 sekundi radi otključavanja/zaključavanje brze tipke, čime će na vašem zaslonu iskočiti "Upozorenje" radi prikaza status zaključanosti/otključanosti na način prikazan na donjim slikama.

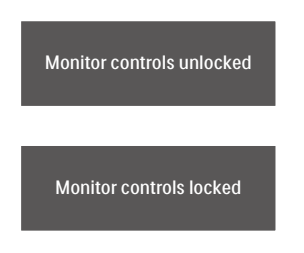

- P14: Zašto fontovi nisu specifični?
- Odg.: slijedite upute na stranici 21 kako biste ih poboljšali.
- P15: Ništa se ne prikazuje na zaslonu tijekom projekcije s prijenosnog računala putem USB priključka vrste C?
- Odgovor: Na ovom monitoru moguće je primanje i prenošenje napajanja, podataka i

videozapisa putem USB priključka vrste C. Pobrinite se da USB priključak vrste C prijenosnog računala/ uređaja podržava prijenos podataka i DP ALT način rada za video izlaz. Provjerite je li potrebno omogućiti funkcije u BIOS-u prijenosnog računala ili pomoću drugih softverskih kombinacija za omogućivanje prijenosa/ primanja.

- P16: Zašto se baterija prijenosnog računala ne puni preko USB priključka vrste C na monitoru?
- Odgovor: USB priključak vrste C ovog monitora može puniti prijenosna računala/ uređaje.Ipak, ne mogu se sva prijenosna računala ili uređaji puniti putem USB priključka vrste C. Provjerite da li prijenosno računalo/ uređaj podržava funkciju punjenja. Možda imate USB priključak vrste C koji je ograničen samo na prijenos podataka.Ako prijenosno računalo/uređaj podržava funkciju punjenja putem USB priključka vrste C, pobrinite se da funkcija bude omogućena u BIOS-u ili ju po potrebi omogućite nekom drugom softverskom kombinacijom. Moguće je da proizvođač prijenosnog računala/uređaja koristi trgovinsku politiku koja nameće kupovinu dodatne opreme vlastite tvrtke. U tom slučaju možda neće prepoznati ili će blokirati funkciju punjenja Philips

<span id="page-36-0"></span>USB priključka vrste C. To nije neispravnost Philips monitora. Provjerite detalje u korisničkom priručniku prijenosnog računala ili uređaja ili kontaktirajte proizvođača.

- P17: Kada priključim USB C-A kabel radi poboljšanja rada koncentratora, uvijek se pojavljuje skočna poruka, kako da isključim prikaz te poruke?
- Odg.: Ta poruka je USB komercijalna poruka, ipak vaš koncentrator će raditi kako treba, a ako želite isključiti poruku, obratite se dobavljaču uređaja.

# 7.3 ČPP za Multiview

- P1: Mogu li povećati unutarnji prozor slike u slici?
- Odg.: Da, možete odabrati jednu od 3 dostupne veličine: [Small] (Mali), [Middle] (Srednji), [Large] (Veliki). Pritisnite  $\equiv$  za pristup zaslonskom izborniku. Odaberite željenu mogućnost za [PIP Size] (Veličina slike u slici) u glavnom izborniku [PIP/PBP].
- P2: Kako se sluša zvuk neovisno o video filmu?
- Odg.: Obično je izvor zvuka povezan s glavnim izvorom slike. Ako želite promijeniti ulaz izvora zvuka (primjerice: ako želite slušati MP3 player neovisno o ulazu video izvora), pritisnite  $\equiv$  za pristup zaslonskom izborniku. Odaberite željenu mogućnost za [Audio Source] (Izvor zvuka) u glavnom izborniku [Audio] (Zvuk).

Ne zaboravite da će zaslon automatski odabrati posljednji odabrani izvor zvuka sljedeći put kada ga uključite. Ako ga želite opet promijeniti, morat ćete ponovno proći kroz gore opisani postupak odabira kako biste odabrali novi željeni izvor zvuka, koji će postati "zadani" način.

- P3: Zašto podprozori trepere kada omogućim PIP/PBP.
- Odg.: Zato što je video izvor podprozora postavljen na isprepleteno tempiranje (i-timing), promijenite izvor signala podprozora na progresivno tempiranje (P-timing).

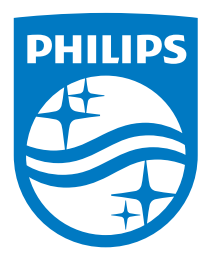

© 2018 Koninklijke Philips N.V. Sva prava pridržana.

Ovaj proizvod je izradila i na tržište plasirala tvrtka ili u ime tvrtke Top Victory Investments Ltd. ili jedne od njezinih podruđžnica. Tvrtka Top Victory Investments Ltd. daje jamstvo za ovaj proizvod. Philips i znak Philips Shield trgovački su registrirani znakovi za Koninklijke Philips N.V. koji se koriste u okviru licence.

Tehnički podaci mogu se promijeniti bez prethodne obavijesti.

Verzija: 436M6VBE2T